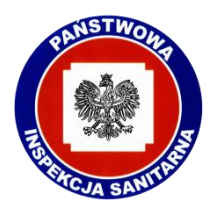

Informujemy, że od roku funkcjonuje System Ewidencji Państwowej Inspekcji Sanitarnej (SEPIS) - oparty o usługę API system do wprowadzania danych, który zapewnia cyfrową obsługę procesów związanych z epidemiologią, ze szczególnym uwzględnieniem COVID-19.

Nadzór nad osobami zakażonymi SARS Cov 2 prowadzony jest obecnie w systemie SEPIS

W przypadku pojawienia się osoby zakażonej wirusem SARS-CoV-2 w placówce oświatowej istnieje możliwość kontaktu telefonicznego z pracownikiem właściwej powiatowej stacji sanitarno – epidemiologicznej w celu ustalenia zasad kierowania osób z bliskiego kontaktu z osobą dodatnią do kwarantanny domowej lub nadzoru epidemiologicznego. Wprowadzenie tych danych przez przedstawicieli placówek oświatowych do systemu SEPIS za pomocą **formularza online** usprawni proces kierowania na kwarantannę osób z bliskiego kontaktu oraz zapewni bezpieczne przekazanie danych osobowych. W każdej powiatowej stacji sanitarno – epidemiologicznej wyznaczono konsultantów w zakresie wypełniania formularzy SEPIS (telefony kontaktowe w załączeniu) i udostępniania tym samym w bezpieczny sposób niezbędnych danych osobowych

Poniżej instrukcja zgłaszania osób do kwarantanny za pomocą **formularza online**.

- 1. Otworzyć w przeglądarce internetowej stronę <https://www.gov.pl/>i wybrać zakładkę "Koronawirus: informacje i zalecenia".
- 2. Wybrać opcję "Kwarantanna zgłoszenie przez formularz online"
- 3. Wybrać niebieski przycisk "WYPEŁNIJ FORMLULARZ"
- 4. Wybrać sposób logowania poprzez "Profil Zaufany" bądź poprzez "e-dowód"
- 5. Określić rodzaj zgłoszenia jako: "Zgłaszam w imieniu instytucji/zakładu, w którym wykryto zakażenie koronawirusem"
- 6. Uzupełnić dane Instytucji/Zakładu (nazwa, adres, numer telefonu, adres mailowy)
- 7. Uzupełnić dane osoby zakażonej (imię, nazwisko, PESEL, ostatni dzień w instytucii/zakładzie)
- 8. Uzupełnić dane osoby, które przebywały w instytucji/zakładzie i były narażone na bliski kontakt z osobą zakażoną poprzez wybranie przycisku "DODAJ OSOBĘ" wpisując jej imię, nazwisko, PESEL, adres, numer telefonu do kontaktu oraz datę ostatniego kontaktu z osobą zakażoną.
- 9. Należy wpisać wszystkie osoby z kontaktu w jednym formularzu zgłoszenia za każdym razem wybierając przycisk "DODAJ OSOBĘ", dopiero po wprowadzeniu wszystkich osób należy wybrać przycisk "DALEJ"
- 10. Należy zaakceptować "oświadczenia i zgody"
- 11. W podsumowaniu należy sprawdzić poprawność wpisanych danych i wybrać opcję "WYŚLIJ ZGŁOSZENIE".

uierodepla messieurs

12. Należy poczekać na pojawienie się komunikatu, że zgłoszenie zostało wysłane poprawnie.

uieradlegla mesonesses